## 水道ポータル 利用者登録手順

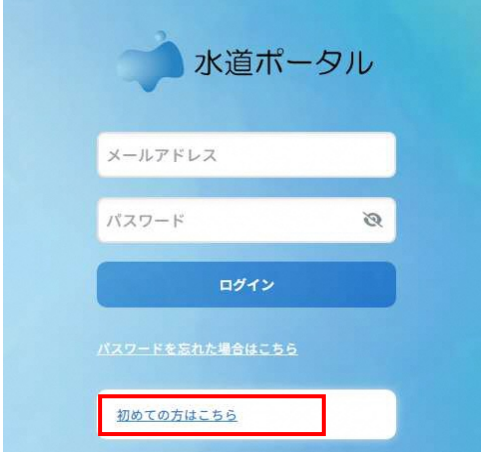

水道ポータル

①「初めての方はこちら」を タップします。

②メールアドレスを入力します。 「認証コードの送信」ボタンを押し ます。 **noreply@water-portal.jp**からのメール が受信できることをご確認ください。

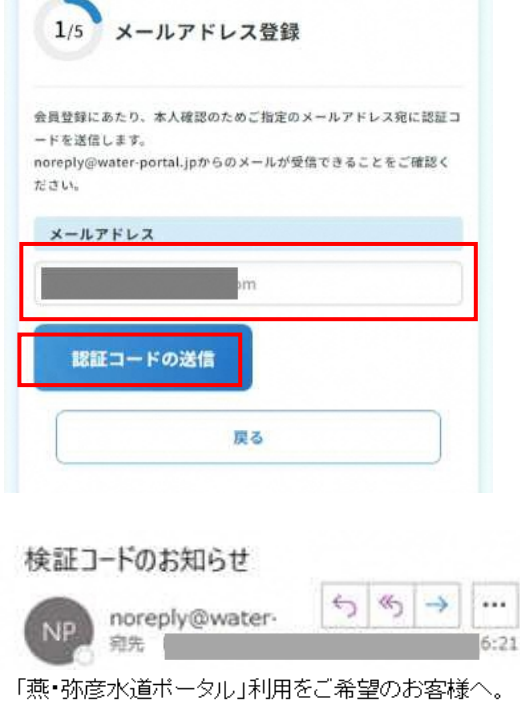

ため検証コードをお送りしております。

ださい。

検証コード: 670613

サービス利用開始に当たり、お客様の本人確認の コピーします。 ユーザ登録画面にて、以下の検証コードをご入力く

③入力したメールアドレス宛に メールが届きます。 メールに記載された認証コードを

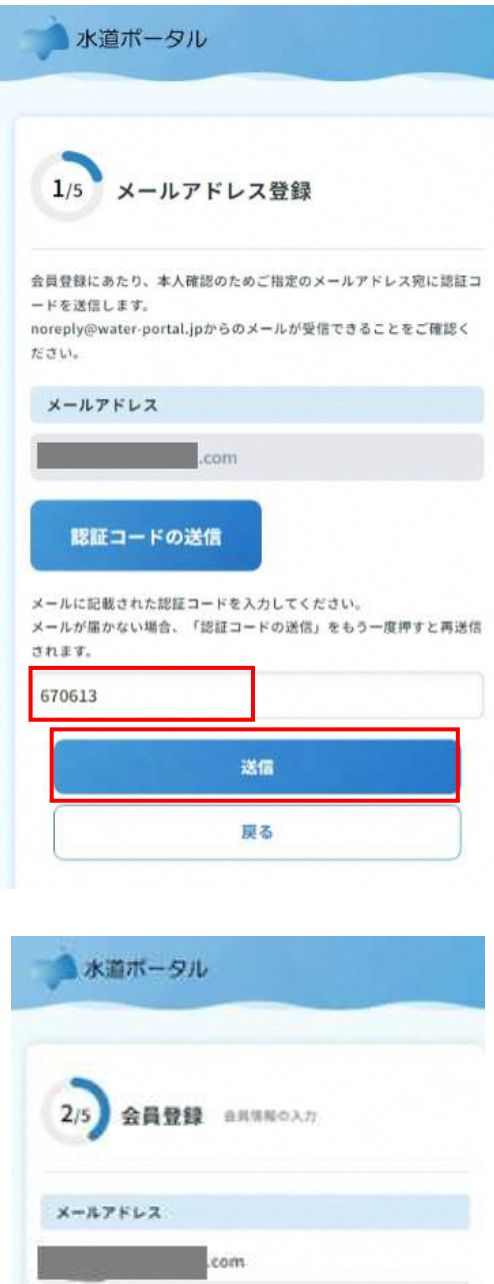

お名前(ニックネームでも登録いただけます)。 水道太郎 パスワード・ 以下の条件を満たすパスワードを使用してください。 · 半角英数字8文字以上 • アルファベット大文字、小文字、数字、記号のすべてを  $\pi$ ● 使用可能な記号は以下のもの  $1705%4() \infty$  $.........$ 確認のため、もう一度入力してください。 ......... ø

④メールに記載された認証コードを 入力し、「送信」ボタンを押しま す。

⑤「会員登録」画面が表示され ます。 必要な情報を入力します。

ニックネーム

水道ポータルにおけるあなたのお名前で す。好きな名前を入力してください。

パスワード

水道ポータルにログインするためのパス

ワードです。以下の制約があります。

・半角英数字8文字以上

・アルファベット大文字、小文字、数字、 記号を含む

・使用可能な記号は以下のもの

!?#\$&()-\_ 確認のため、同じパスワードをもう一度 入力してください。

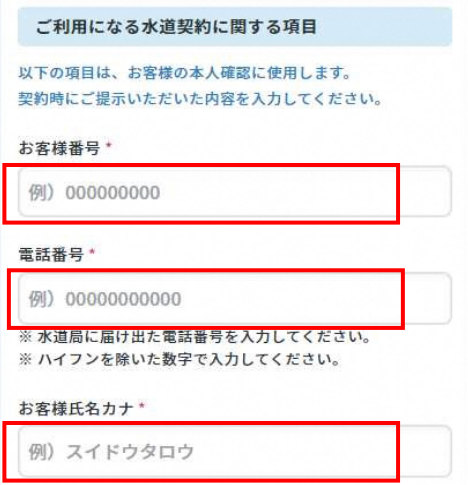

## ご利用になる水道契約に関する項目 を入力します。

お客様番号

水道料金システムのお客様番号です。検 針票に記載されたお客様番号を入力して ください。

電話番号

お客様の本人確認のために使用します。 水道局に届け出た電話番号と同じものを 入力してください。ハイフンを除いた数 字で入力してください。

お客様氏名カナ

お客様の本人確認のために使用します。 お客様の氏名カナを入力してください。 水道局に届け出た契約者の氏名カナを入 力してください。

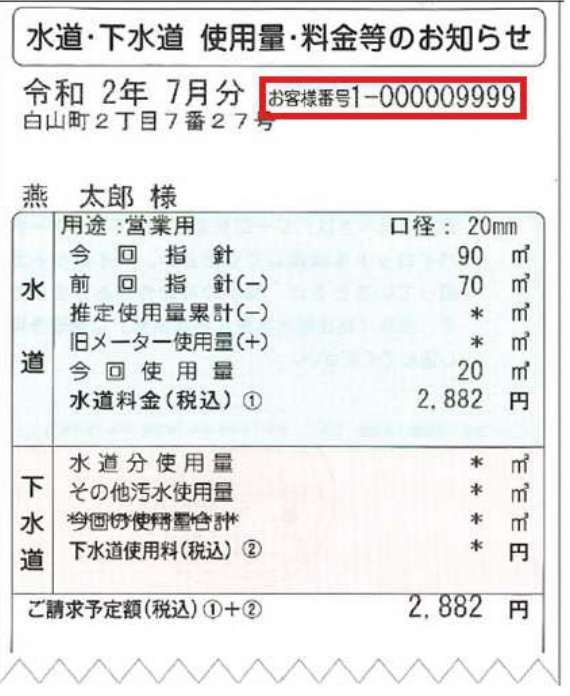

お客様番号は、検針票にてご確認いただ けます。

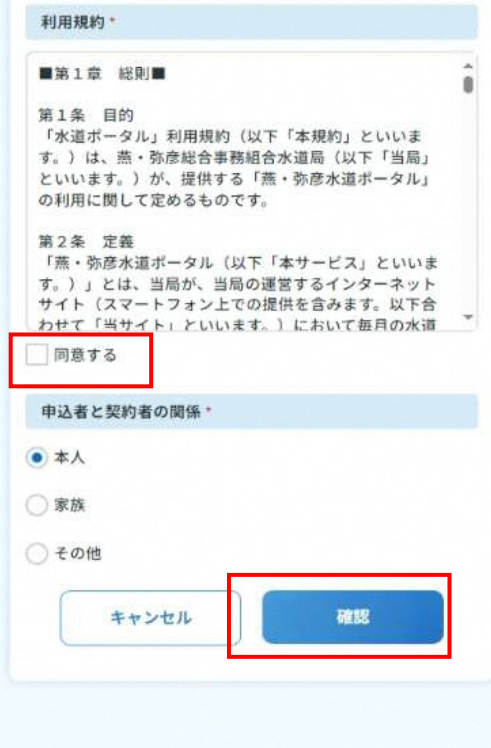

⑥利用規約をお読みいただき、「同 意する」をチェックして、「確認」 を押してください。

⑦入力内容を確認して「登録」を 押してください。

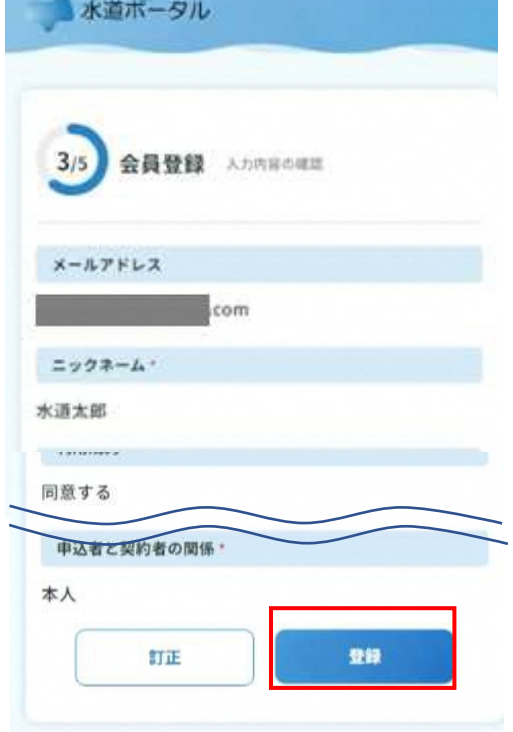

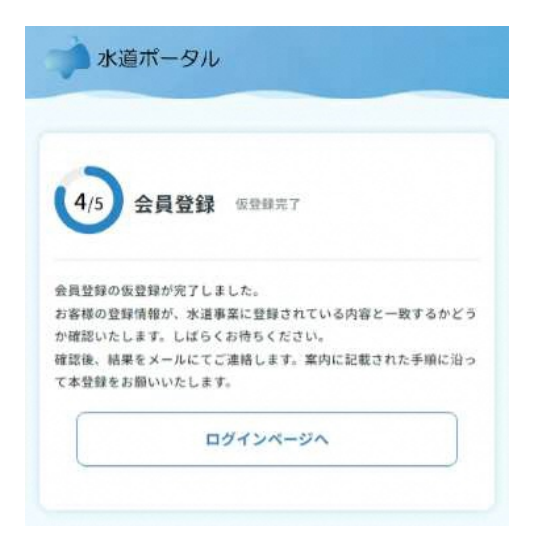

⑧ 仮登録が完了します。

後日、メールにて、会員登録のお 知らせが送付されますので、しばら くお待ちください。

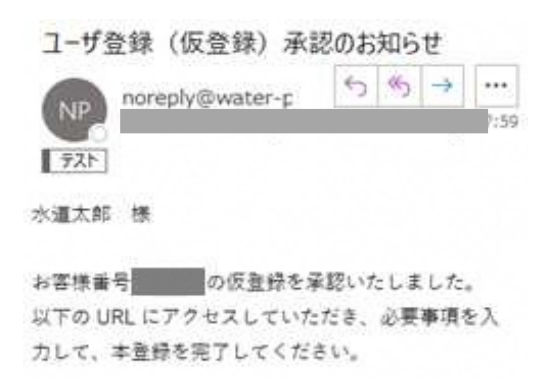

https://members.water-portal.jp/register/? 34325562 ⑨後日、入力したメールアドレス宛 にメールが届きます。 メールのリンクを開きます。

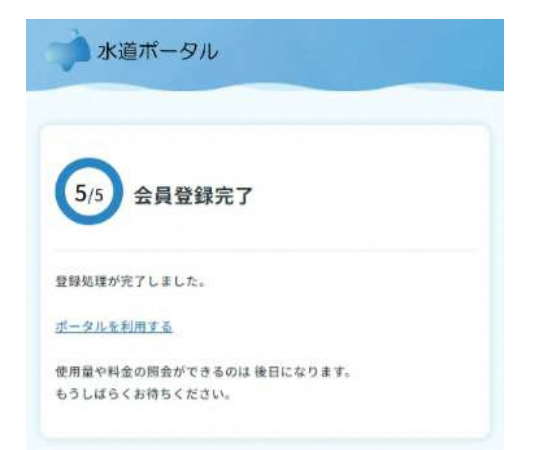

⑩これで水道ポータルの利用登録は 完了です。

「ポータルを利用する」をタップ すると、ログイン画面が表示され ます。

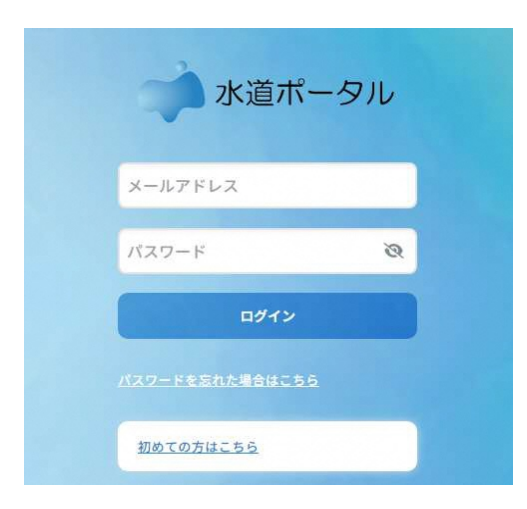

⑪登録したユーザ**ID**とパスワードで ログインすることができます。

以上で利用者登録は完了です。